## **Oscyloskop RIGOL DS1022C - rejestracja danych przez złącze USB w pamięci flash**

Przyciski sterujące oscyloskopu określane będą w sposób następujący:

- przyciski "akcji": przyciski o określonym działaniu, zgodnym z opisem na przycisku lub obudowie oscyloskopu;

- przyciski "funkcyjne": przyciski o działaniu odpowiednim do aktualnego opisu wyświetlonego na ekranie LCD oscyloskopu. Opis ten zmienia się w trakcie sterowania oscyloskopem. Przycisków funkcyjnych jest pięć. Znajdujący się nad nimi przycisk akcji "MENU ON/OFF" umożliwia powrót do wyświetlania przebiegu oscyloskopowego na całym ekranie LCD. W niektórych przypadkach z przyciskami funkcyjnymi powiązane jest także działanie pokrętła "U", znajdującego się obok przycisku "MENU ON/OFF" (naciśnięcie pokrętła – akceptacja wybranej nastawy).

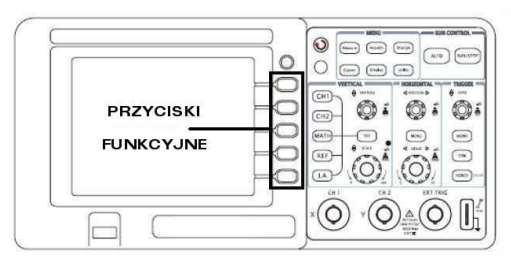

**UWAGA:** nastawy pomiarowe oscyloskopu powinny być już dobrane do danego ćwiczenia. W razie potrzeby zmiany tych nastaw dokonać można tylko za zgodą i pod kontrolą prowadzącego zajęcia laboratoryjne. Samodzielnie sterować pracą oscyloskopu należy wyłącznie w zakresie przedstawionym niżej.

**1. Instalacja pamięci zewnętrznej.** Nie należy stosować pamięci większych od 1GB. Po włączeniu zasilania oscyloskopu wykonać następujące czynności:

a) nacisnąć przycisk akcji "Storage";

b) umieścić pamięć zewnętrzną w złączu USB. Jeżeli oscyloskop rozpozna pamięć, to po ok. 3 sekundach w dolnej części ekranu LCD wyświetlony zostanie na chwilę komunikat "USB device install sucess" oraz pojawi się wyraźny opis w kolorze białym do przycisków funkcyjnych "External" i "Disk Mana".

Jeżeli oscyloskop pamięci flash nie rozpozna i wyświetlony zostanie na chwilę komunikat "USB device assorted", to można czynność montażu pamięci powtórzyć w odstępach kilkusekundowych. Gdy kolejne kilka prób zakończy się niepowodzeniem należy zastosować inny model pamięci flash.

c) nacisnąć przycisk funkcyjny "Disk Mana.". Powinno pojawić się okno menedżera dysku. Jeżeli zamiast niego wyświetlony zostanie komunikat "File utility fail", to najprawdopodobniej pamięć zewnętrzna ma zbyt dużą pojemność. Należy wówczas wyjąć pamięć ze złącza USB, wyłączyć zasilanie oscyloskopu i włączyć je ponownie. Powtórzyć instalację z innym modelem pamięci flash.

d) prawidłowo zainstalowanej pamięci nie należy wyjmować z gniazda USB oscyloskopu przed zakończeniem całego ćwiczenia i zarejestrowaniem wszystkich przebiegów niezbędnych do dalszej analizy. Wyjąć pamięć można przy dowolnej nastawie oscyloskopu, pojawi się przy tym komunikat "USB device removed".

**2. Ustawienie parametrów zapisywanych plików.** Pliki csv zawierać będą dane dotyczące spróbkowanych przebiegów w postaci: "czas, napięcie kanał 1, napięcie kanał 2" (jeśli oba kanały są aktywne).

a) nacisnąć przycisk akcji "Acquire". Przy pomocy przycisków funkcyjnych ustawić parametry akwizycji:

", Acquisition" - "Normal"

"Sampling" - "Real Time"

"MemDepth" - "Normal"

(przycisk funkcyjny "Sa Rate" - nastawa bez zmiany)

b) nacisnąć przycisk akcji "Storage". Przy pomocy przycisków funkcyjnych ustawić:

"Storage" - "CSV" (zapis wartości czasu i amplitudy dla kolejnych próbek sygnału)

"Data Depth" - "Maximum" (opis tej funkcji pojawi się dopiero po ustawieniu formatu na csv.

"Para Save" - "ON" (wraz z plikiem csv zapisany zostanie również plik tekstowy z nastawami oscyloskopu)

**3. Akwizycja i rejestracja przebiegów.** Akwizycję sygnału uruchamia się i zatrzymuje przyciskiem akcji "RUN/STOP". Korzystając z tego przycisku należy zatrzymać przebiegi oscyloskopowe w momencie najkorzystniejszym ze względu na ich dalsza analizę.

Następnie nacisnąć kolejno: przycisk akcji "Storage" oraz przyciski funkcyjne "External" i "New File".

Najprostszy sposób zapisu pliku z danymi to naciśnięcie z kolei przycisku funkcyjnego "Save". Plik zostanie zapisany pod automatycznie nadaną nazwą "NewFile#", gdzie # oznacza kolejny numer pliku. Podczas zapisywania pliku na ekranie LCD widoczne jest okno "Saving" pokazujące postęp rejestracji danych.

Bardziej skomplikowany jest zapis pliku o zadanej nazwie w określonym folderze pamięci flash. Przy pomocy przycisków funkcyjnych "Explorer" oraz "↑" "↓", "X" i pokrętła "O" można ręcznie wprowadzić nazwę pliku (max. 10 znaków) i wybrać folder pamięci.

Zapisanie dalszych plików wymaga w najprostszym przypadku jedynie akwizycji przebiegu oscyloskopowego (powrót do obrazu oscyloskopowego przyciskiem "MENU ON/OFF), a następnie naciśnięcia przycisku akcji "Storage" i przycisków funkcyjnych "External", "New File" i "Save".

**W** przypadku problemów z rejestracją przebiegów należy zwrócić się do prowadzącego zajęcia. **Proszę nie manipulować bezmyślnie przyciskami oscyloskopu – obsługa kaŜdego elektronicznego urządzenia pomiarowego wymaga uprzedniego poznania zasad jego działania !!!**